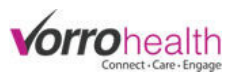

# Bluestep Charting - Resident, Staff & Community Messages

There art 3 types of messages. Resident, Staff, and Facility/Community.

## **Creating a facility/community Message**

**Step 1.** The Community/Facility message is created at the "HQ" level.

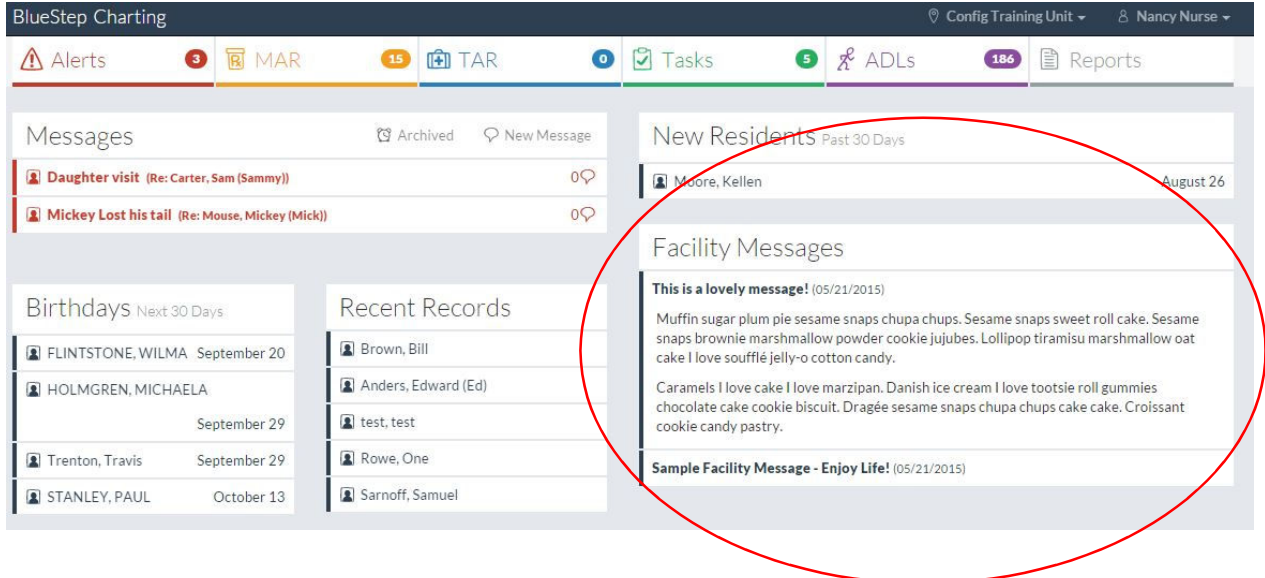

Step 2. On the HQ Home page under the Facility module, select Facility Record. On the left, navagate to Facility Settings->Charting Facility Message. This form allows you to create Facility Messages to the entire staff.

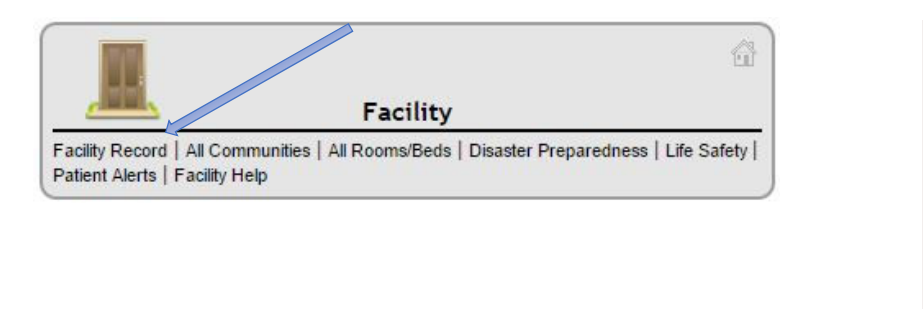

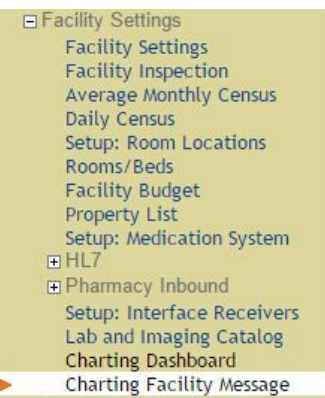

Step 3. A history of previous messages will be displayed. To create a new message, click the **CNew Entry** button.

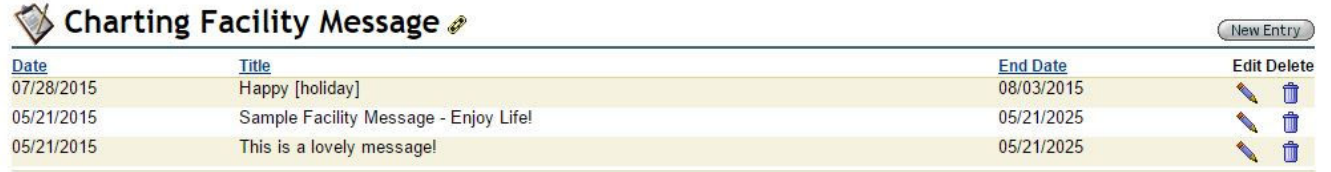

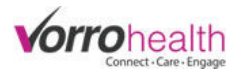

**Step 4.** Create a facility/community message. A start and end date are required to indicate when you want the message to appear and when you want the message to drop off. If no end date is selected, 7 days will be the default.

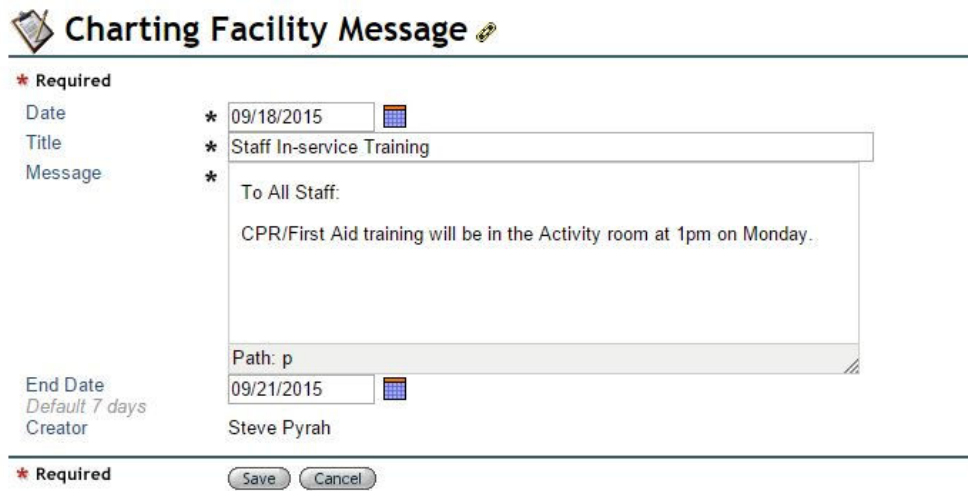

**Step 5.** The facility/community message will appear as seen below on the charting site.

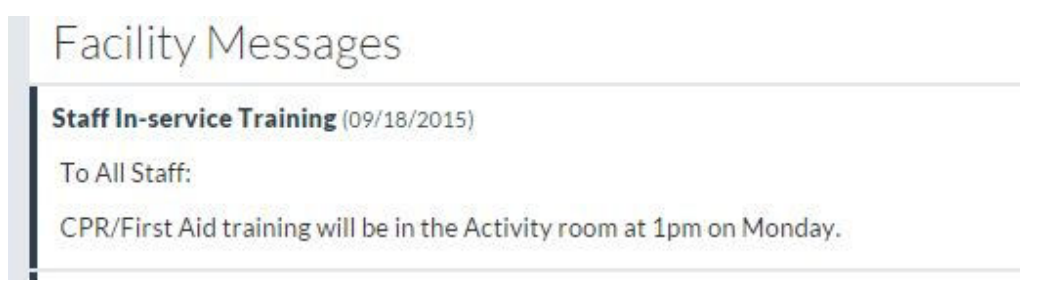

## **Creating a Resident Message on the Charting Site**

**Step 1.** Select a the resident you wish to document a message about by selecting Reports -> Resident List

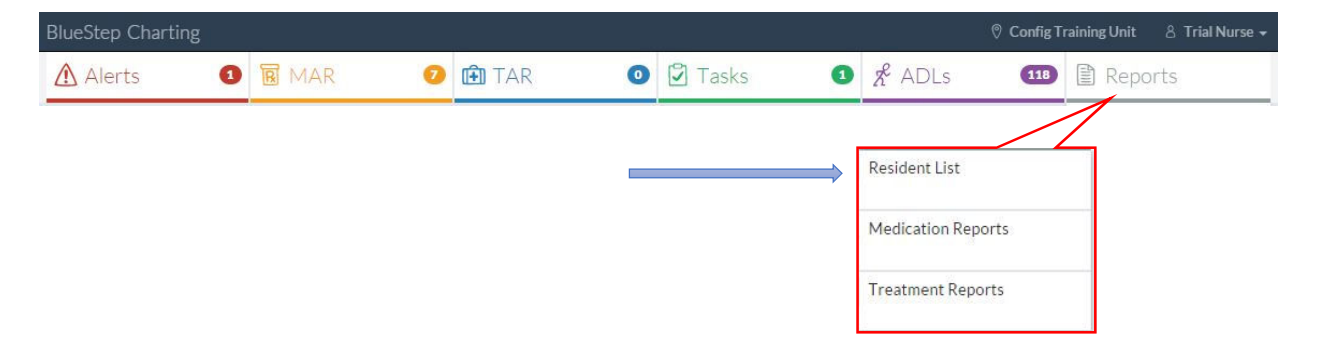

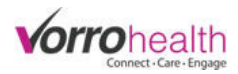

## **Step 2.** Select a resident.

| <b>BlueStep Charting</b>            |                            |                                                       | © Config Training Unit<br>8 Trial Nurse - |
|-------------------------------------|----------------------------|-------------------------------------------------------|-------------------------------------------|
| <b>R</b> MAR<br>A Alerts<br>$\bf o$ | <b>FT</b> TAR<br>$\bullet$ | $\bullet$ $\mathcal{R}$ ADLs<br>$\triangledown$ Tasks | <b>图 Reports</b><br>$(118)$               |
| <b>Groups: None</b>                 |                            |                                                       | ☆ Settings →                              |
| Resident Info Report By Name        |                            |                                                       | <b>■</b> Print<br><b>☆</b> Settings –     |
| <b>Name</b>                         | Room#                      | <b>Admission Date</b>                                 |                                           |
| Assess due, TEST                    |                            |                                                       |                                           |
| Bear, Yogi                          | 100D                       | 05/01/2015                                            |                                           |
| Davis, John                         | 101B                       | 03/10/2015                                            |                                           |
| Dec8, Test                          | 205A                       | 12/08/2014                                            |                                           |

Step 3. Create a new message by clicking the "New Message" link, typing in the message and hitting save.

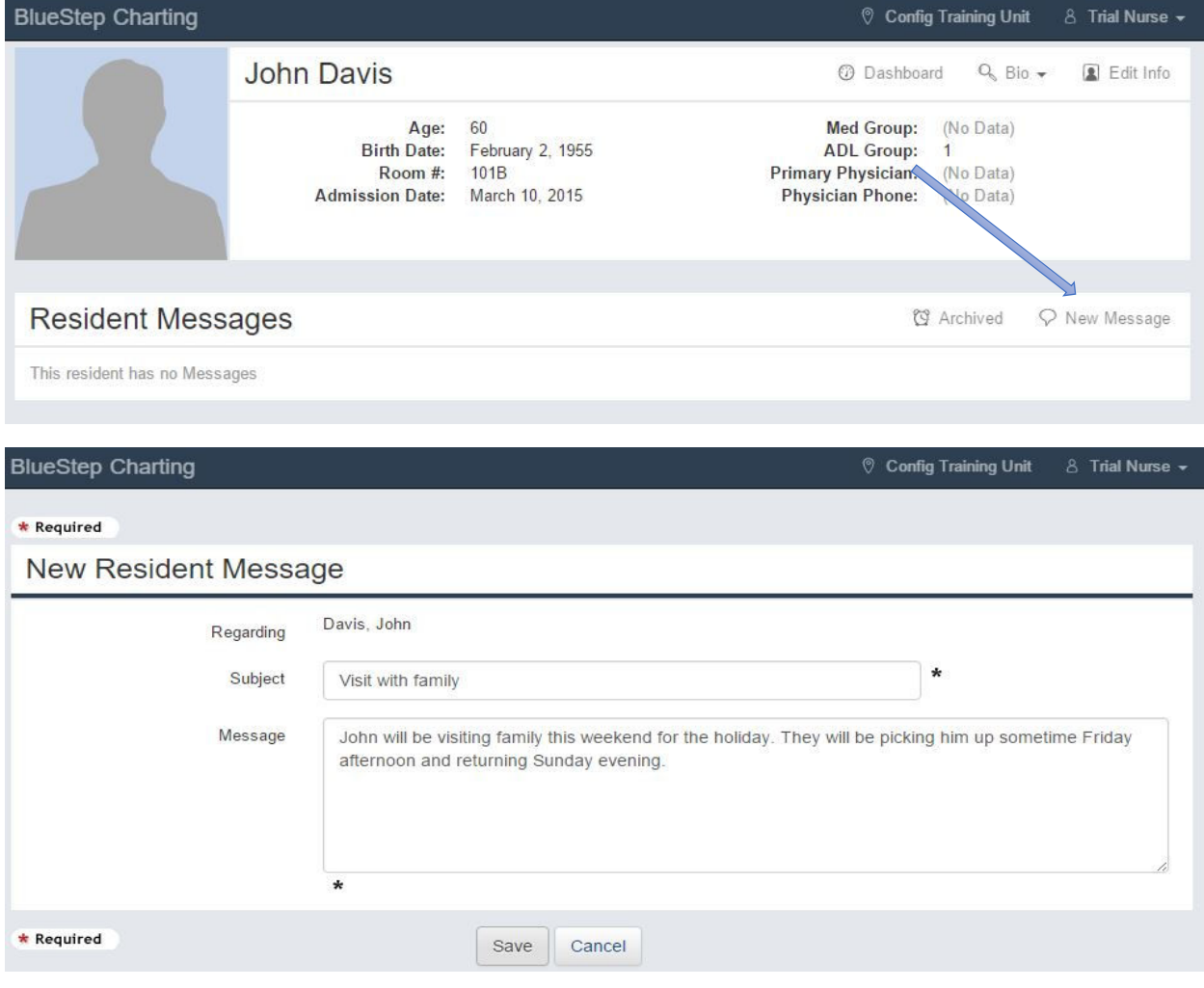

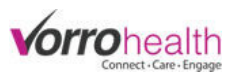

Step 4. New messages will appear on the resident dashboard in red until they are viewed by staff.

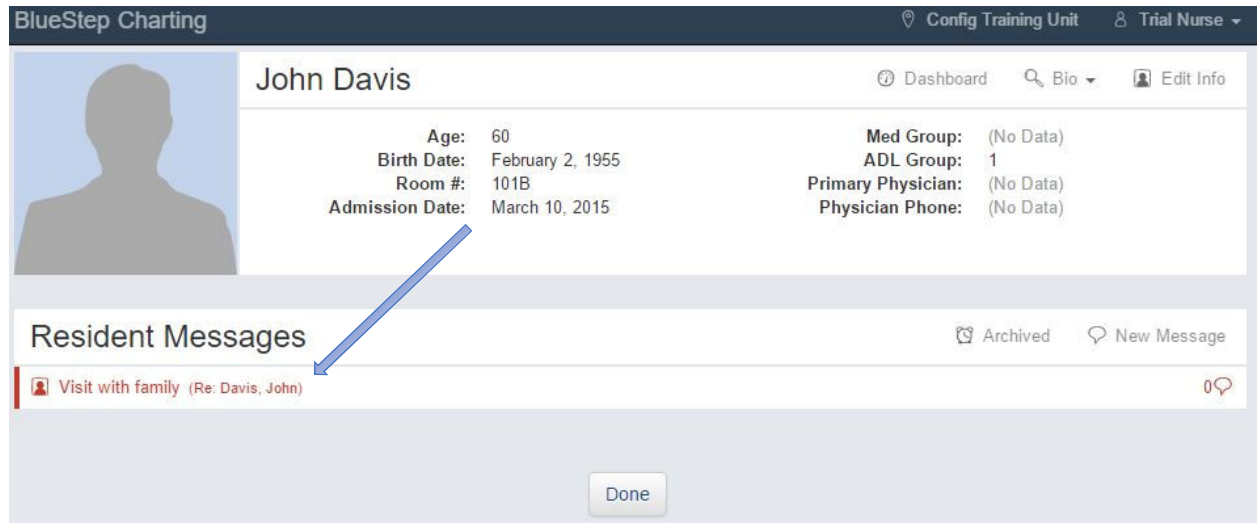

When viewed on the charting home page, the new message will also be red until viewed by staff.

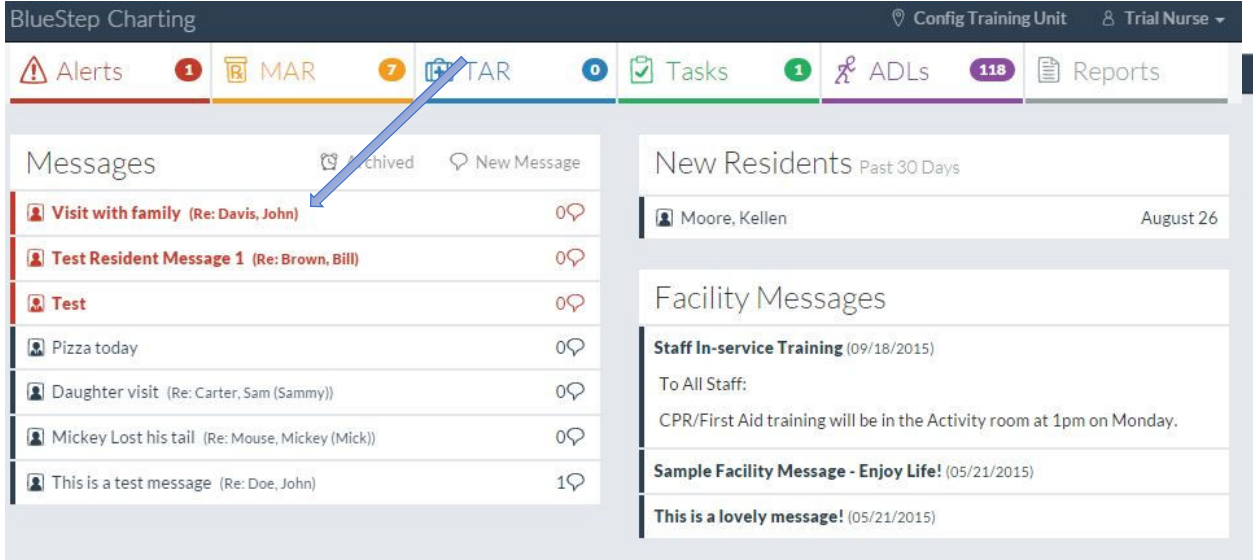

Step 5. Other staff can add to this message by clicking on the message link and then clicking the reply button. You can also Archive the message by selecting the Archive this Message button.

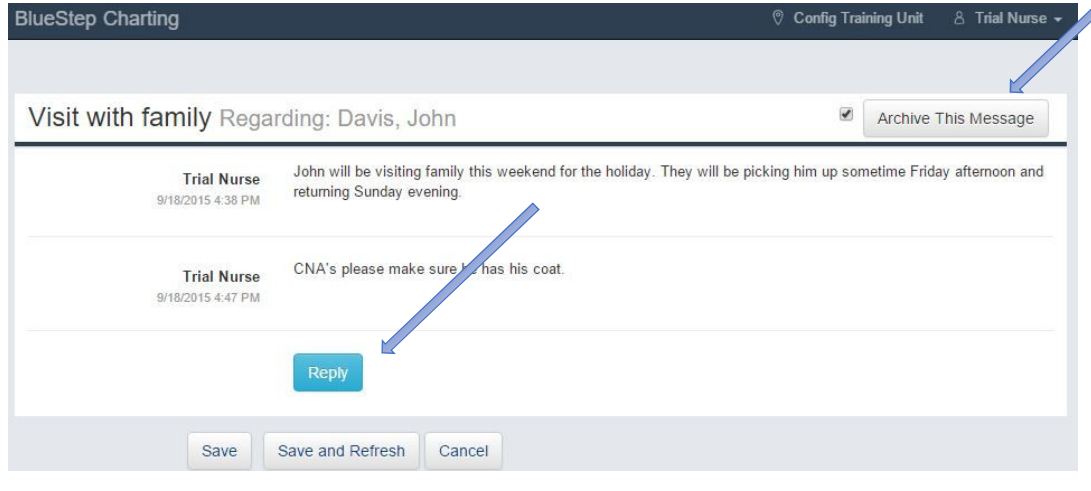

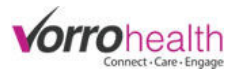

**Step 6.** Any message with a reply will be display a number (corresponding to the number of replies) next to the conversation bubble.

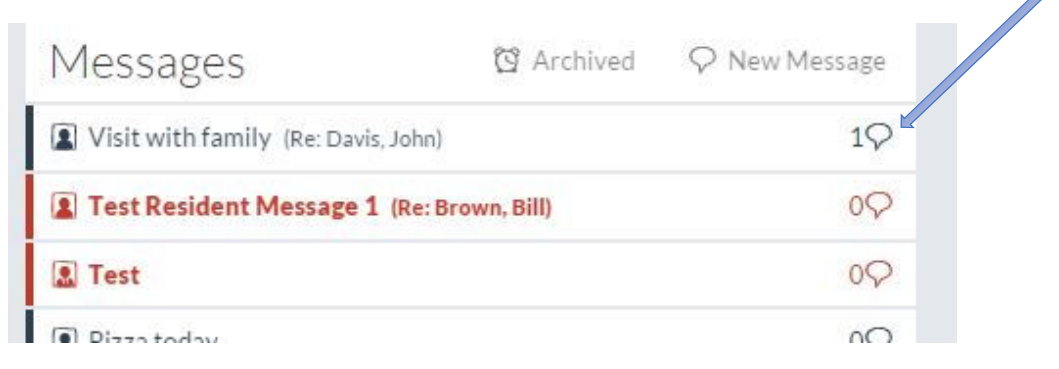

#### **Creating a Staff Message on the Charting Site**

**Step 1.** Create a new staff message by clicking the "New Message" link.

**Contractor** 

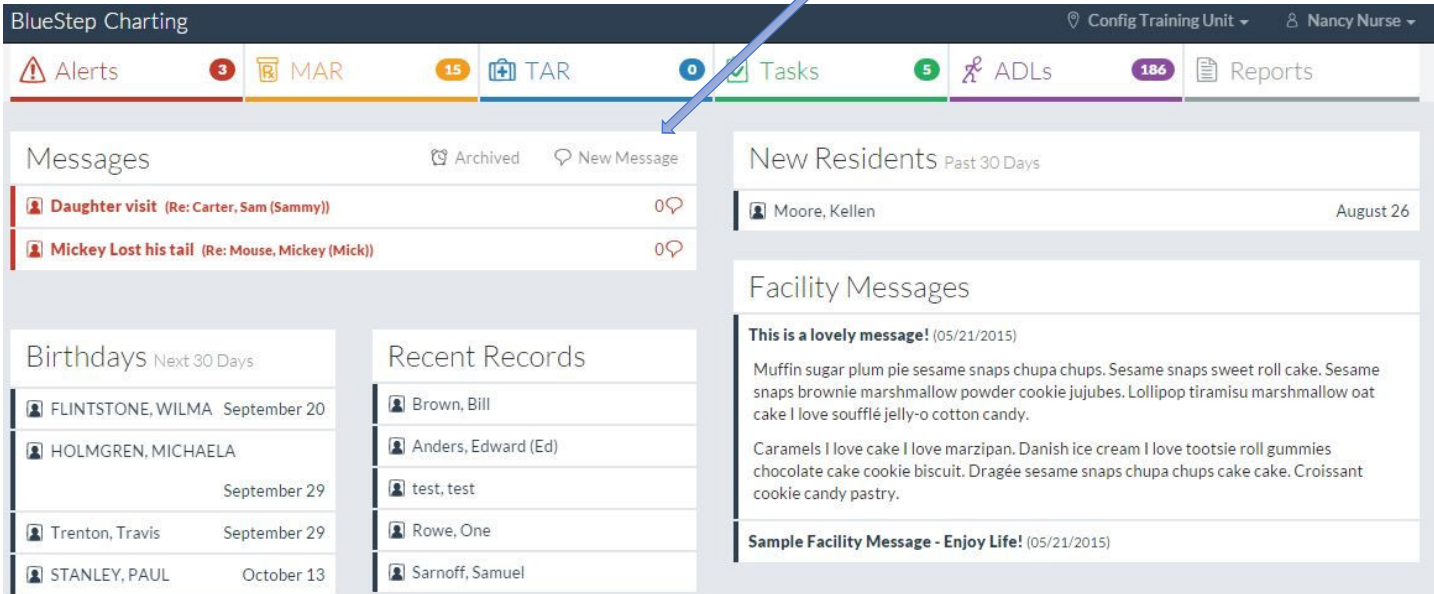

**Step 2.** Messages can be sent to All Staff, specific staff members (Select By Staff), or groups of staff (Select By Positions).

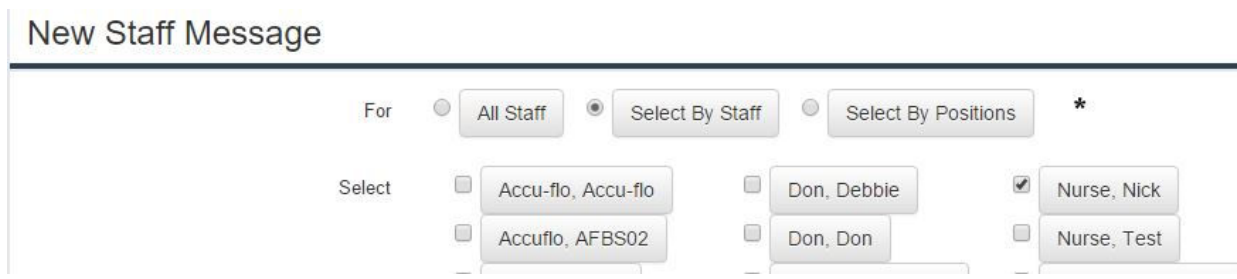

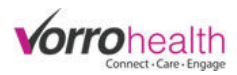

The messages appear under the Messages tile on the main page.

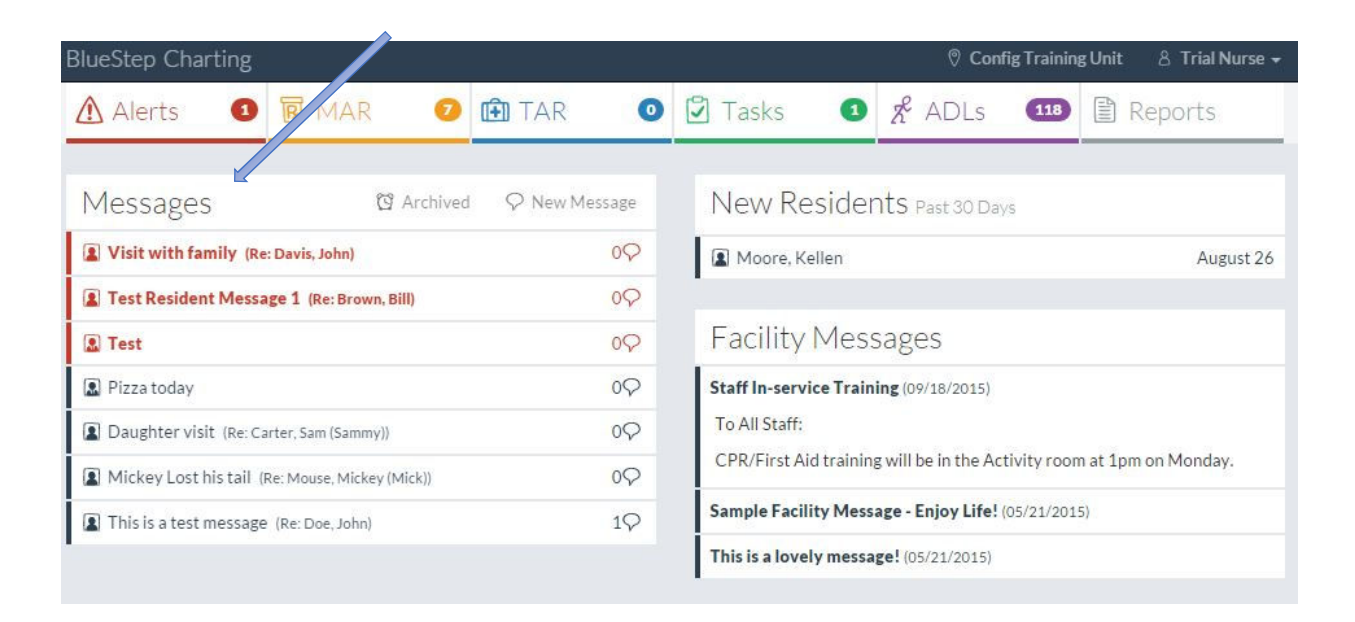

If you have any questions regarding these steps or any others please contact your SNF implementer or Client Care.

Bluestep Client Care Department (801) 336-3043 / (800) 410-0257